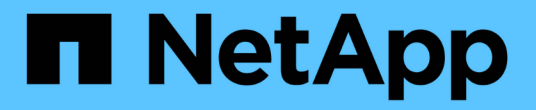

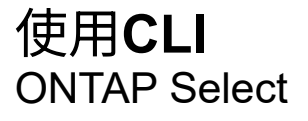

NetApp April 29, 2024

This PDF was generated from https://docs.netapp.com/zh-tw/ontap-select-9111/task\_cli\_signing\_in.html on April 29, 2024. Always check docs.netapp.com for the latest.

# 目錄

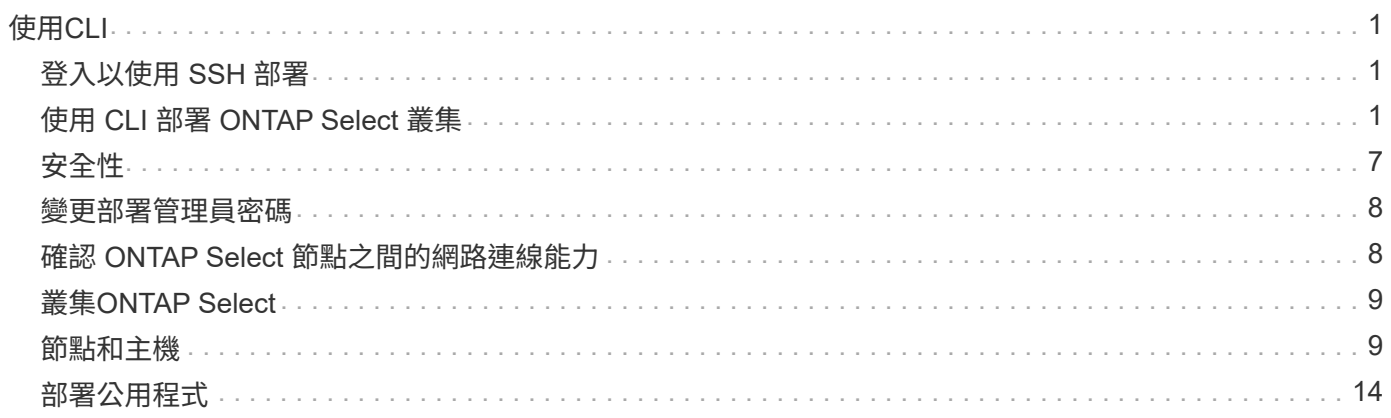

<span id="page-2-0"></span>使用**CLI**

# <span id="page-2-1"></span>登入以使用 **SSH** 部署

您需要使用SSH登入部署管理Shell。登入後、您可以發出CLI命令來建立ONTAP Select 一 個故障叢集、並執行相關的管理程序。

開始之前

您必須擁有部署管理員(admin)帳戶的目前密碼。如果您是第一次登入、並使用vCenter來安裝部署虛擬機 器、則應在安裝期間使用設定的密碼。

步驟

1. 使用部署虛擬機器的系統管理員帳戶和管理IP位址登入、例如:

ssh admin@<10.235.82.22>

- 2. 如果這是第一次登入、但您並未使用vCenter提供的精靈安裝部署、請在出現提示時提供下列組態資訊:
	- 系統管理員帳戶的新密碼(必填)
	- 公司名稱(必填)
	- Proxy URL(選用)
- 3. 鍵入\*?並按 Enter鍵以顯示可用的管理Shell命令清單。

# <span id="page-2-2"></span>使用 **CLI** 部署 **ONTAP Select** 叢集

您可以使用ONTAP Select 隨附於解決方法開發管理公用程式的命令列介面來建立單節 點ONTAP Select 或多節點的解決方法叢集。

## 開始之前

在ONTAP Select ESXi上建立一個叢集之前、您應該先瞭解所需的準備工作。

準備將儲存設備附加至 **ONTAP Select** 節點

如果您使用本機硬體RAID控制器、則必須在每個節點上為系統資料以及根和資料集合體建立至少一個儲存資源 池。您必須附加儲存資源池、作為設定ONTAP Select 節點的一部分。

如果您使用軟體RAID、則必須為系統資料建立儲存資源池、並確保SSD磁碟機可用於根集合體和資料集合體。 您必須附加儲存資源池和磁碟、作為設定ONTAP Select 節點的一部分。

## 提供**ONTAP Select** 的版本

部署管理公用程式包含ONTAP Select 單一版本的不完整功能。如果您想要使用舊版ONTAP Select 的不實功能 來部署叢集、您必須先將ONTAP Select 此不實影像新增至部署執行個體。請參閱 ["](#page-19-0)[新增要部署的](#page-19-0) [ONTAP Select](#page-19-0) [映像](#page-19-0)["](#page-19-0) 以取得更多資訊。

## 正式作業部署的授權 **ONTAP Select**

在ONTAP Select 正式作業環境中部署一個叢集之前、您必須先購買儲存容量授權、然後下載相關的授權檔案。 您可以使用 capsityleap 模型在每個節點上授權儲存設備、或使用 capsityPools 模型授權共用資源池。

## 上傳並註冊授權檔案

取得具有儲存容量的授權檔案後、您必須將包含授權的檔案上傳至部署虛擬機器並加以註冊。

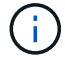

如果您只要部署叢集進行評估、可以跳過此步驟。

開始之前

您必須擁有管理員使用者帳戶的密碼。

#### 步驟

1. 在本機工作站的命令Shell中、使用sftp公用程式將授權檔案上傳至部署虛擬機器。

範例

```
sftp admin@10.234.81.101 (provide password when prompted)
put NLF-320000nnn.txt
exit
```
- 2. 使用SSH以系統管理員帳戶登入部署公用程式CLI。
- 3. 註冊授權:

license add -file-name FILENAME

出現提示時、請提供系統管理員帳戶密碼。

4. 在系統中顯示授權、以確認已正確新增授權:

license show

# 新增 **ESXi Hypervisor** 主機

您必須登錄ONTAP Select 每個執行此節點的Hypervisor主機。在此過程中、部署管理公用程式會驗證到管理主 機的vCenter伺服器、或直接驗證到ESXi獨立主機。

關於這項工作

登錄由vCenter管理的主機之前、您必須先新增vCenter伺服器的管理伺服器帳戶。如果主機不是由vCenter管 理、您可以在登錄主機時提供主機認證資料。您應該使用此程序來新增每個主機。

#### 步驟

1. 以系統管理員帳戶使用SSH登入部署公用程式CLI。

2. 如果主機是由vCenter伺服器管理、請新增vCenter帳戶認證:

credential add -hostname <FQDN|IP> -type vcenter -username VCENTER\_USERNAME

範例

credential add -hostname vc.select.company-demo.com -type vcenter -username administrator@vsphere.local

## 3. 註冊主機:

- 註冊非由 vCenter 管理的獨立主機: host register -name <FQDN|IP> -hypervisor-type ESX -username ESX\_USERNAME
- 登錄由vCenter管理的主機: host register -name <FQDN|IP> -hypervisor-type ESX -mgmt-server <FQDN|IP>

範例

host register -name 10.234.81.14 -hypervisor-type ESX -mgmt-server vc.select.company-demo.com

#### 4. 顯示主機狀態並確認其為驗證狀態。

host show -name <FQDN|IP> -detailed

範例

host show -name 10.234.81.14 -detailed

## 建立及設定**ONTAP Select** 一個叢集

您必須先建立ONTAP Select 再設定這個叢集。設定叢集之後、您可以設定個別節點。

#### 開始之前

您必須決定叢集包含多少節點、並擁有相關的組態資訊。

#### 關於這項工作

當您建立ONTAP Select 一個叢集時、部署公用程式會根據您提供的叢集名稱和節點數、自動產生節點名稱。部 署也會產生唯一的節點識別碼。

#### 步驟

1. 以系統管理員帳戶使用SSH登入部署公用程式CLI。

### 2. 建立叢集:

cluster create -name CLUSTERNAME -node-count NODES

### 範例

cluster create -name test-cluster -node-count 1

## 3. 設定叢集:

```
cluster modify -name CLUSTERNAME -mgmt-ip IP_ADDRESS -netmask NETMASK -gateway
IP_ADDRESS -dns-servers <FQDN|IP>_LIST -dns-domains DOMAIN_LIST
```
範例

```
cluster modify -name test-cluster -mgmt-ip 10.234.81.20 -netmask
255.255.255.192
-gateway 10.234.81.1 -dns-servers 10.221.220.10 -dnsdomains
select.company-demo.com
```
4. 顯示叢集的組態和狀態:

cluster show -name CLUSTERNAME -detailed

# 設定 **ONTAP Select** 節點

您必須在ONTAP Select E驗 集叢中設定每個節點。

開始之前

您必須擁有節點的組態資訊。容量層授權檔案應上傳並安裝在部署公用程式中。

關於這項工作

您應該使用此程序來設定每個節點。在此範例中、容量層授權會套用至節點。

#### 步驟

- 1. 以系統管理員帳戶使用SSH登入部署公用程式CLI。
- 2. 確定指派給叢集節點的名稱:

node show -cluster-name CLUSTERNAME

3. 選取節點並執行基本組態:

node modify -name NODENAME -cluster-name CLUSTERNAME -host-name <FQDN|IP> -license-serial-number NUMBER -instance-type TYPE -passthrough-disks false

範例

```
node modify -name test-cluster-01 -cluster-name test-cluster -host-name
10.234.81.14
-license-serial-number 320000nnnn -instance-type small -passthrough
-disks false
```
節點的RAID組態會以\_passthrough disks\_參數表示。如果您使用的是本機硬體RAID控制器、則此值必須為 假。如果您使用的是軟體RAID、則此值必須為真。

容量層授權用於ONTAP Select 不中斷節點。

4. 顯示主機上可用的網路組態:

host network show -host-name <FQDN|IP> -detailed

範例

host network show -host-name 10.234.81.14 -detailed

#### 5. 執行節點的網路組態:

node modify -name NODENAME -cluster-name CLUSTERNAME -mgmt-ip IP -management -networks NETWORK NAME -data-networks NETWORK NAME -internal-network NETWORK\_NAME

部署單節點叢集時、您不需要內部網路、而且應該移除內部網路。

#### 範例

```
node modify -name test-cluster-01 -cluster-name test-cluster -mgmt-ip
10.234.81.21
-management-networks sDOT Network -data-networks sDOT Network
```
### 6. 顯示節點的組態:

```
node show -name NODENAME -cluster-name CLUSTERNAME -detailed
```
範例

node show -name test-cluster-01 -cluster-name test-cluster -detailed

## 將儲存設備附加至 **ONTAP Select** 節點

您必須設定ONTAP Select 由叢集中每個節點使用的儲存設備。每個節點必須一律至少指派一個儲存資源池。使 用軟體RAID時、也必須為每個節點指派至少一個磁碟機。

開始之前

您必須使用VMware vSphere建立儲存池。如果您使用的是軟體RAID、也需要至少一個可用的磁碟機。

關於這項工作

使用本機硬體RAID控制器時、您需要執行步驟1至4。使用軟體RAID時、您需要執行步驟1至6。

步驟

1. 使用SSH以系統管理員帳戶認證登入部署公用程式CLI。

2. 顯示主機上可用的儲存資源池:

host storage pool show -host-name <FQDN|IP>

範例

host storage pool show -host-name 10.234.81.14

您也可以透過VMware vSphere取得可用的儲存資源池。

## 3. 將可用的儲存資源池附加ONTAP Select 至節點:

node storage pool attach -name POOLNAME -cluster-name CLUSTERNAME -node-name NODENAME -capacity-limit LIMIT

如果包含-capacity限制參數、請將值指定為GB或TB。

範例

```
node storage pool attach -name sDOT-02 -cluster-name test-cluster -
node-name test-cluster-01 -capacity-limit 500GB
```
#### 4. 顯示附加至節點的儲存資源池:

```
node storage pool show -cluster-name CLUSTERNAME -node-name NODENAME
```
範例

node storage pool show -cluster-name test-cluster -node-name testcluster-01

### 5. 如果您使用的是軟體RAID、請連接可用的磁碟機:

node storage disk attach -node-name NODENAME -cluster-name CLUSTERNAME -disks LIST\_OF\_DRIVES

範例

node storage disk attach -node-name NVME\_SN-01 -cluster-name NVME\_SN -disks 0000:66:00.0 0000:67:00.0 0000:68:00.0

## 6. 如果您使用的是軟體RAID、請顯示附加至節點的磁碟:

node storage disk show -node-name NODENAME -cluster-name CLUSTERNAME

範例

node storage disk show -node-name sdot-smicro-009a -cluster-name NVME

## 部署**ONTAP Select** 一個叢集

設定叢集和節點之後、即可部署叢集。

開始之前

在部署多節點叢集之前、您應該先執行網路連線檢查程式、以確認內部網路上叢集節點之間的連線能力。

#### 步驟

1. 以系統管理員帳戶使用SSH登入部署公用程式CLI。

2. 部署ONTAP Select 這個叢集:

cluster deploy -name CLUSTERNAME

範例

cluster deploy -name test-cluster

在系統提示時、提供ONTAP 要用於此管理員帳戶的密碼。

3. 顯示叢集狀態、以判斷叢集何時成功部署:

cluster show -name CLUSTERNAME

完成後

您應該備份ONTAP Select 「不再部署」組態資料。

# <span id="page-8-0"></span>安全性

您可以執行多項相關工作、以確保ONTAP Select 實現一套完整的功能部署。

# <span id="page-9-0"></span>變更部署管理員密碼

您可以使用命令列介面、視需要變更部署虛擬機器管理員帳戶的密碼。

### 步驟

- 1. 使用系統管理員帳戶登入部署公用程式CLI。
- 2. 變更密碼:

password modify

3. 根據您的環境回應所有提示。

# <span id="page-9-1"></span>確認 **ONTAP Select** 節點之間的網路連線能力

您可以測試ONTAP Select 內部叢集網路上兩個或多個節點之間的網路連線能力。您通常 會在部署多節點叢集之前執行此測試、以偵測可能導致作業失敗的問題。

開始之前

測試中包含的所有ONTAP Select 支援節點都必須設定並開啟電源。

關於這項工作

每次開始測試時、會在背景中建立新的程序執行、並指派唯一的執行識別碼。一次只能啟用一次掃描。

測試有兩種模式可控制其運作:

• 快速

此模式會執行基本的不中斷測試。執行ping測試、並測試網路MTU大小和vSwitch。

• 延伸

此模式會對所有備援網路路徑執行更全面的測試。如果您在作用ONTAP Select 中的VMware叢集上執行此功 能、叢集的效能可能會受到影響。

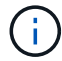

建議您在建立多節點叢集之前、一律先執行快速測試。快速測試成功完成後、您可以根據正式作 業需求、選擇性地執行延伸測試。

#### 步驟

- 1. 使用系統管理員帳戶登入部署公用程式CLI。
- 2. 顯示網路連線檢查程式目前的執行、並確認沒有任何執行活動:

network connectivity-check show

3. 啟動網路連線檢查程式、並在命令輸出中記下執行識別碼:

network connectivity-check start -host-names HOSTNAMES -vswitch-type VSWITCH\_TYPE-mode MODE

範例

```
network connectivity-check start -host-names 10.234.81.14
10.234.81.15 -vswitch-type StandardVSwitch -mode quick
```
4. 根據執行識別碼監控網路連線檢查的進度:

```
network connectivity-check show -run-id RUN_ID
```
完成後

網路連線檢查程式通常會移除新增至ONTAP內部連接埠群組的任何暫用連接埠和IP位址、以清除網路連線。不 過、如果連線檢查程式無法移除暫存連接埠、您必須使用選項重新執行 CLI 命令、以執行手動清理作業 -mode cleanup。如果您未從ONTAP內部連接埠群組移除暫用連接埠、ONTAP Select 可能無法成功建立該虛擬機 器。

# <span id="page-10-0"></span>叢集**ONTAP Select**

您可以執行多項相關工作來管理ONTAP Select 一個叢集。

# 刪除 **ONTAP Select** 叢集

您可以使用ONTAP Select 命令列介面刪除不再需要的叢集。

關於這項工作

叢集必須處於離線狀態。

#### 步驟

- 1. 使用系統管理員帳戶登入部署虛擬機器CLI。
- 2. 顯示叢集狀態: cluster show -name CLUSTERNAME
- 3. 如果叢集未離線、請將其移至離線狀態: cluster offline -name CLUSTERNAME
- 4. 確認叢集處於離線狀態後、請刪除叢集: cluster delete -name CLUSTERNAME

# <span id="page-10-1"></span>節點和主機

將 **VMware ESXi** 升級至 **7.0** 版或更新版本

如果您在 VMware ESXi 上執行 ONTAP Select 、則可以將 ESXi 軟體從支援的舊版升級至 ESXi 7.0 或更新版本。在升級之前、您應該先瞭解程序、然後選擇適當的升級程序。

開始之前

在託管 ONTAP Select 叢集的 Hypervisor 上升級 ESXi 軟體之前、您應該先升級 準備並選擇適合您環境的升級程序。

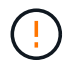

如果您選擇升級至VMware ESXi 6.5、則應升級至ESXi U2(版本號是82253)或更新版本。使 用ESXi 6.5 U1可能會因為已知的VMware錯誤而導致虛擬機器故障。

#### 熟悉如何升級 **VMware ESXi**

升級ESXi軟體是VMware所說明及支援的程序。Hypervisor升級程序是使用ONTAP Select 過程中較大規模升級 的一部分。如需詳細資訊、請參閱 VMware 文件。

選擇升級程序

有多種升級程序可供使用。您應根據下列條件選擇適用的程序:

- ONTAP Select 叢集大小 支援單節點和多節點叢集。
- 使用 ONTAP Select Deploy 無論是否使用部署公用程式、都可以進行升級。

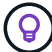

您應該選取使用部署管理公用程式的升級程序。

使用部署管理公用程式執行ESXi升級是較為一般且彈性的選項。不過、部署無法使用或無法使用時、可能會有 一些執行個體。例如、舊版 ONTAP Select 和部署管理公用程式不支援升級至 ESXi 7.0 。

如果您使用這些較早版本並嘗試升級、ONTAP Select 則無法將該虛擬機器開機的狀態也會保留下來。在此情況 下、您必須選取不使用Deploy的升級程序。請參閱 ["1172198"](https://mysupport.netapp.com/site/bugs-online/product/ONTAPSELECT/BURT/1172198) 以取得更多資訊。

升級部署管理公用程式

在使用Deploy公用程式執行升級程序之前、您可能需要升級部署執行個體。一般而言、您應該升級至最新版的 部署。Deploy公用程式必須支援ONTAP Select 您所使用的版本。如ONTAP Select 需詳細資訊、請參閱《發行 說明》。

#### 更新程序完成後

如果您選取使用Deploy公用程式的升級程序、則應該在所有節點升級後、使用Deploy執行叢集重新整理作業。 如需詳細資訊、請參閱重新整理部署叢集組態。

## 使用 **Deploy** 升級單節點叢集

您可以將部署管理公用程式當作程序的一部分、來升級裝載ONTAP Select 一個VMware單節點叢集的VMware ESXi Hypervisor。

#### 步驟

1. 以系統管理員帳戶使用SSH登入部署公用程式CLI。

2. 將節點移至離線狀態。

範例

node stop --cluster-name <CLUSTERNAME> --node-name <NODENAME>

3. 使用 VMware 提供的程序、將執行 ONTAP Select 的 Hypervisor 主機升級至 ESXi 7.0 或更新版本。

4. 將節點移至線上狀態。

## 範例

node start --cluster-name <CLUSTERNAME> --node-name <NODENAME>

5. 節點出現後、請確認叢集正常運作。

範例

ESX-1N::> cluster show Node Health Eligibility --------------------- ------- ----------- sdot-d200-011d true true

#### 完成後

您應該使用部署管理公用程式來執行叢集重新整理作業。

## 使用 **Deploy** 升級多節點叢集

您可以將部署管理公用程式當作程序的一部分、來升級裝載ONTAP Select 一個VMware多節點叢集的VMware ESXi Hypervisor。

### 關於這項工作

您必須為叢集中的每個節點執行此升級程序、一次只能執行一個節點。如果叢集包含四個以上的節點、您應該先 依序升級每個HA配對中的節點、然後再繼續下一個HA配對。

#### 步驟

1. 以系統管理員帳戶使用SSH登入部署公用程式CLI。

2. 將節點移至離線狀態。

範例

node stop --cluster-name <CLUSTERNAME> --node-name <NODENAME>

3. 使用 VMware 提供的程序、將執行 ONTAP Select 的 Hypervisor 主機升級至 ESXi 7.0 或更新版本。

如需詳細資訊、請參閱準備升級VMware ESXi。

4. 將節點移至線上狀態。

範例

node start --cluster-name <CLUSTERNAME> --node-name <NODENAME>

5. 節點啟動後、請確認已啟用儲存容錯移轉、而且叢集正常運作。

範例

ESX-2N\_I2\_N11N12::> storage failover show Takeover Node Partner Possible State Description -------------- -------------- -------- -------------------------- sdot-d200-011d sdot-d200-012d true Connected to sdot-d200-012d sdot-d200-012d sdot-d200-011d true Connected to sdot-d200-011d 2 entries were displayed. ESX-2N\_I2\_N11N12::> cluster show Node Health Eligibility --------------------- ------- ----------- sdot-d200-011d true true sdot-d200-012d true true 2 entries were displayed.

## 完成後

您必須為ONTAP Select 使用於叢集中的每個主機執行升級程序。升級所有ESXi主機之後、您應該使用部署管理 公用程式來執行叢集重新整理作業。

## 無需部署即可升級單節點叢集

您無需ONTAP Select 使用部署管理公用程式、即可升級VMware ESXi Hypervisor、將其裝載於一個單節點叢 集。

#### 步驟

- 1. 登入ONTAP 到畫面上的指令行介面、然後停止節點。
- 2. 使用VMware vSphere、確認ONTAP Select 已關閉VMware vCenter虛擬機器。
- 3. 使用 VMware 提供的程序、將執行 ONTAP Select 的 Hypervisor 主機升級至 ESXi 7.0 或更新版本。

如需詳細資訊、請參閱準備升級VMware ESXi。

- 4. 使用VMware vSphere存取vCenter並執行下列動作:
	- a. 將磁碟機新增至ONTAP Select 物件虛擬機器。
	- b. 開啟ONTAP Select 支援的物件虛擬機器。
	- c. 以系統管理員帳戶使用SSH登入ONTAP SNetApp CLI。
- 5. 節點出現後、請確認叢集正常運作。

範例

```
ESX-1N::> cluster show
Node Health Eligibility
--------------------- ------- ------------
sdot-d200-011d true true
```
完成後

您應該使用部署管理公用程式來執行叢集重新整理作業。

無需部署即可升級多節點叢集

無需ONTAP Select 使用部署管理公用程式、您就能升級裝載一個包含VMware ESXi多節點叢集的VMware ESXi Hypervisor。

### 關於這項工作

您必須為叢集中的每個節點執行此升級程序、一次只能執行一個節點。如果叢集包含四個以上的節點、您應該先 依序升級每個HA配對中的節點、然後再繼續下一個HA配對。

#### 步驟

- 1. 登入ONTAP 到畫面上的指令行介面、然後停止節點。
- 2. 使用VMware vSphere、確認ONTAP Select 已關閉VMware vCenter虛擬機器。
- 3. 使用 VMware 提供的程序、將執行 ONTAP Select 的 Hypervisor 主機升級至 ESXi 7.0 或更新版本。
- 4. 使用VMware vSphere存取vCenter並執行下列動作:
	- a. 將磁碟機新增至ONTAP Select 物件虛擬機器。
	- b. 開啟ONTAP Select 支援的物件虛擬機器。
	- c. 以系統管理員帳戶使用SSH登入ONTAP SNetApp CLI。
- 5. 節點啟動後、請確認已啟用儲存容錯移轉、而且叢集正常運作。

範例

```
ESX-2N_I2_N11N12::> storage failover show
Takeover
Node Partner Possible State Description
-------------- -------------- -------- ---------------------------
sdot-d200-011d sdot-d200-012d true Connected to sdot-d200-012d
sdot-d200-012d sdot-d200-011d true Connected to sdot-d200-011d
2 entries were displayed.
ESX-2N_I2_N11N12::> cluster show
Node Health Eligibility
--------------------- ------- ------------
sdot-d200-011d true true
sdot-d200-012d true true
2 entries were displayed.
```
## 完成後

您必須為ONTAP Select 使用於叢集中的每個主機執行升級程序。

# 修改主機管理伺服器

# 您可以使用 host modify 命令、以ONTAP Select 這個執行個體的支援功能來修改主機 管理伺服器。

## 語法

host modify [-help] [-foreground] -name *name* -mgmt-server *management\_server* [ username *username*]

## 必要參數

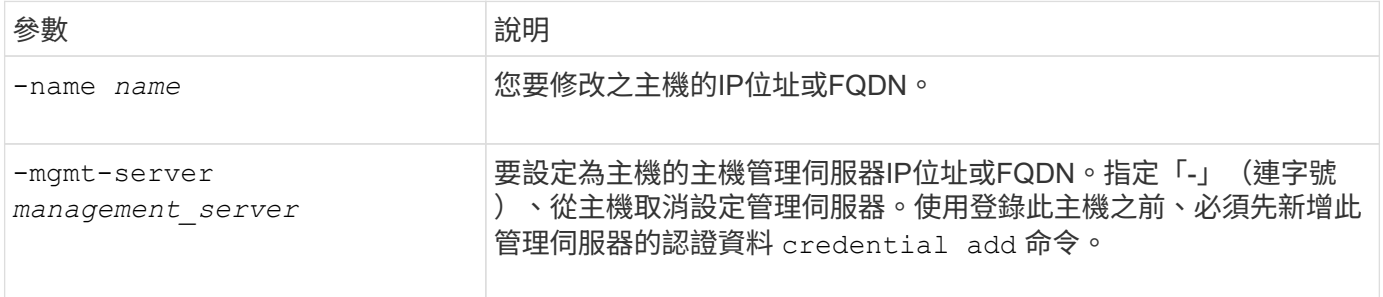

## 選用參數

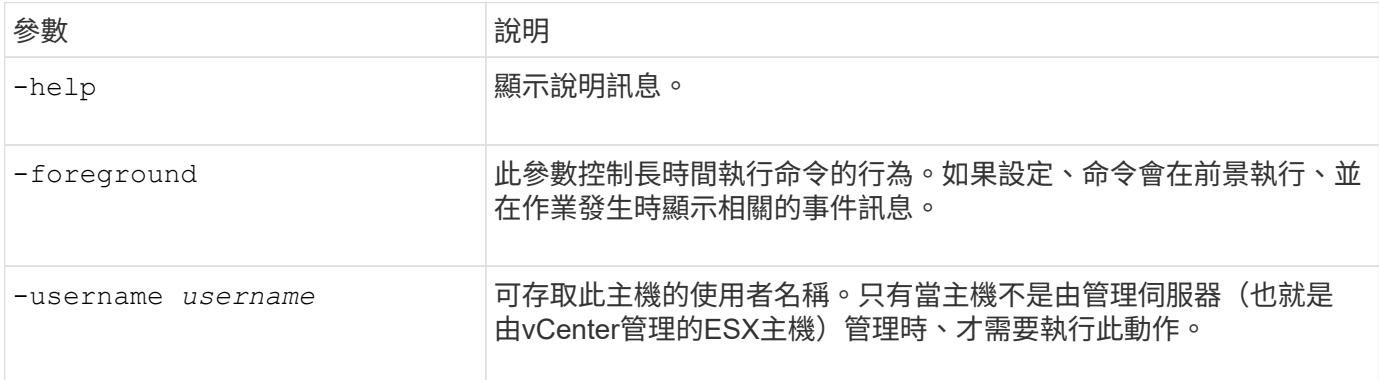

# <span id="page-15-0"></span>部署公用程式

升級部署執行個體

您可以使用命令列介面、就地升級現有的部署公用程式虛擬機器。

開始之前

確保在升級期間不會使用部署來執行任何其他工作。如需升級部署公用程式的相關資訊和限制、請參閱最新版本 說明。

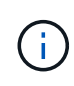

如果您已安裝舊版 ONTAP Select Deploy 管理公用程式、則應升級至目前版本。ONTAP Select 節點和 ONTAP Select Deploy 元件會分別升級。請參閱 ["](https://docs.netapp.com/zh-tw/ontap-select-9111/concept_adm_upgrading_nodes.html)[升級](https://docs.netapp.com/zh-tw/ontap-select-9111/concept_adm_upgrading_nodes.html) [ONTAP Select](https://docs.netapp.com/zh-tw/ontap-select-9111/concept_adm_upgrading_nodes.html) [節點](https://docs.netapp.com/zh-tw/ontap-select-9111/concept_adm_upgrading_nodes.html)["](https://docs.netapp.com/zh-tw/ontap-select-9111/concept_adm_upgrading_nodes.html) 以取得更多詳 細資料。

下載升級套件

若要開始升級程序,您必須從 NetApp 支援網站下載適當的 Deploy 虛擬機器升級檔案。升級套件會格式化為單 一壓縮檔案。

步驟

1. 使用網頁瀏覽器存取 NetApp 支援網站,然後按一下「**Support Quick Links**(支援快速連結)」。

2. 按一下「熱門工作」下的「下載軟體」、然後登入。

3. 按一下\*尋找您的產品\*。

4. 向下捲動並按一下\* ONTAP Select 「」「部署升級」。

5. 選取所需的升級套件版本。

6. 檢閱終端使用者授權合約(EULA)、然後按一下\*「Accept & Continue(接受並繼續)」\*。

7. 選取並下載適當的套件、視環境需求回應所有提示。

相關資訊

["NetApp](https://mysupport.netapp.com)[支援](https://mysupport.netapp.com)["](https://mysupport.netapp.com)

將套件上傳至部署虛擬機器

取得升級套件之後、您必須將檔案上傳至部署虛擬機器。

開始之前

您必須在本機工作站上提供升級檔案。您也必須擁有系統管理員使用者帳戶的密碼。

關於此工作

此工作說明將檔案上傳至部署虛擬機器的一種方法。可能還有其他更適合您環境的選項。

步驟

1. 在本機工作站的命令 Shell 中、使用 scp 公用程式將影像檔案上傳至部署虛擬機器。

範例

scp ONTAPdeploy2.12\_upgrade.tar.gz admin@10.228.162.221:/home/admin (provide password when prompted)

## 結果

升級檔案儲存在管理使用者的主目錄中。

套用升級套件

將升級檔案上傳至部署虛擬機器之後、即可套用升級。

開始之前

您必須知道升級檔案位於Deploy公用程式虛擬機器的哪個目錄。此外、請確保在執行升級時、不會使用部署來 執行任何其他工作。

#### 步驟

- 1. 以系統管理員帳戶使用SSH登入部署公用程式CLI。
- 2. 使用適當的目錄路徑和檔案名稱執行升級:

deploy upgrade -package-path FILEPATH

範例

deploy upgrade -package-path /home/admin/ONTAPdeploy2.12\_upgrade.tar.gz

完成後

升級程序完成後、系統會要求您建立部署虛擬機器組態的備份。您也應該清除瀏覽器快取、以便檢視新建立的部 署頁面。

## <span id="page-17-0"></span>將部署執行個體移轉至新的虛擬機器

您可以使用命令列介面、將現有的部署管理公用程式執行個體移轉至新的虛擬機器。

此程序的基礎是建立新的虛擬機器、使用原始虛擬機器的組態資料。新的和原始的虛擬機器必須執行相同版本 的Deploy公用程式。您無法移轉至不同版本和版本的Deploy公用程式。

備份部署組態資料

在移轉虛擬機器時、您必須建立部署組態資料的備份。您也應該在部署ONTAP Select 完一個叢集後建立備份。 資料會儲存至單一加密檔案、您可以下載到本機工作站。

#### 開始之前

請確定部署在備份作業期間未執行任何其他工作。

關於這項工作

您建立的備份檔案會從虛擬機器擷取所有組態資料。此資料說明部署環境的各個層面、包括ONTAP Select 叢 集。

#### 步驟

- 1. 以系統管理員帳戶使用SSH登入部署公用程式CLI。
- 2. 建立部署組態資料的備份、該資料儲存在部署伺服器的內部目錄中:

deploy backup create

3. 出現提示時、請提供備份密碼。

備份檔案會根據密碼進行加密。

4. 在系統中顯示可用的備份:

deploy backup show -detailed

5. 根據「建立」欄位中的日期選取備份檔案、並記錄\*下載URL\*值。

您可以透過URL存取備份檔案。

6. 使用網頁瀏覽器或Curl等公用程式、將備份檔案下載到含有URL的本機工作站。

安裝部署虛擬機器的新執行個體

您必須建立新的部署虛擬機器執行個體、以便使用原始虛擬機器的組態資料進行更新。

開始之前

您必須熟悉在ONTAP Select VMware環境中下載及部署VMware部署虛擬機器的程序。

關於這項工作

這項工作的說明層級很高。

#### 步驟

- 1. 建立部署虛擬機器的新執行個體:
	- a. 下載虛擬機器映像。
	- b. 部署虛擬機器並設定網路介面。
	- c. 使用SSH存取部署公用程式。

#### 相關資訊

["](https://docs.netapp.com/zh-tw/ontap-select-9111/task_install_deploy.html)[安裝](https://docs.netapp.com/zh-tw/ontap-select-9111/task_install_deploy.html)[ONTAP Select](https://docs.netapp.com/zh-tw/ontap-select-9111/task_install_deploy.html) [部署](https://docs.netapp.com/zh-tw/ontap-select-9111/task_install_deploy.html)["](https://docs.netapp.com/zh-tw/ontap-select-9111/task_install_deploy.html)

將部署組態資料還原至新的虛擬機器

您必須將組態資料從原始部署公用程式虛擬機器還原至新的虛擬機器。資料位於單一檔案中、您必須從本機工作 站上傳。

開始之前

您必須擁有先前備份的組態資料。資料包含在單一檔案中、必須可在本機工作站上使用。

步驟

1. 在本機工作站的命令Shell中、使用sftp公用程式將備份檔案上傳至部署虛擬機器。

範例

```
sftp admin@10.234.81.101 (provide password when prompted)
put deploy backup 20190601162151.tar.gz
exit
```
- 2. 以系統管理員帳戶使用SSH登入部署公用程式CLI。
- 3. 還原組態資料。

deploy backup restore -path PATHNAME -filename FILENAME

## 範例

```
deploy backup restore -path /home/admin -filename
deploy_backup_20180601162151.tar.gz
```
# <span id="page-19-0"></span>新增要部署的 **ONTAP Select** 映像

您可以在ONTAP Select 部署管理公用程式的執行個體中新增一個鏡像。安裝映像之後、 您可以在部署ONTAP Select 一個叢集時使用它。

開始之前

從較高層級來看、用來在ONTAP Select 部署執行個體中新增支援影像的程序包含四個步驟:

- 1. 正在下載安裝映像
- 2. 將安裝映像上傳至部署虛擬機器
- 3. 新增安裝映像
- 4. 顯示可用的安裝映像

在新增ONTAP Select 任何要部署的更新版影像之前、您應該先移除任何不需要的影像。

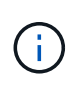

您只能使用ONTAP Select 比部署公用程式執行個體隨附的原始版本更早的版本來新增一個版本 的不一致映像。在ONTAP Select NetApp提供更新版本的支援時、新增更新版本的功能並不受支 援。

#### 下載安裝映像

若要開始將 ONTAP Select 新增至 Deploy 公用程式執行個體中的程序,您必須從 NetApp 支援網站下載安裝映 像檔。將此鏡像格式化為ONTAP Select 單一壓縮檔案。

#### 步驟

- 1. 使用網頁瀏覽器存取 NetApp 支援網站,然後按一下「**Support Quick Links**(支援快速連結)」。
- 2. 按一下「熱門工作」下的「下載軟體」、然後登入網站。
- 3. 按一下\*尋找您的產品\*。
- 4. 向下捲動並按一下\* ONTAP Select 《\*》。
- 5. 在\*其他可用的Select Software\*下、按一下\*部署升級、節點升級、映像安裝\*。
- 6. 選取所需的升級套件版本。
- 7. 檢閱終端使用者授權合約(EULA)、然後按一下\*「Accept & Continue(接受並繼續)」\*。
- 8. 選取並下載適當的套件、視環境需求回應所有提示。

上傳要部署的安裝映像

擷取ONTAP Select 完鏡像後、您必須將檔案上傳至部署虛擬機器。

### 開始之前

您必須在本機工作站上提供安裝映像檔。您也必須擁有部署系統管理員使用者帳戶的密碼。

關於這項工作

此工作說明將檔案上傳至部署虛擬機器的一種方法。可能還有其他更適合您環境的選項。

#### 步驟

1. 在本機工作站的命令Shell中、將映像檔上傳至部署虛擬機器。

## 範例

```
scp image v 93 install esx.tgz admin@10.234.81.101:/home/admin (provide
password when prompted)
```
範例

```
sftp admin@10.234.81.101 (provide password when prompted)
put image v 93 install esx.tgz
exit
```
## 結果

節點安裝檔案儲存在管理使用者的主目錄中。

新增安裝映像

您可以將ONTAP Select 安裝映像新增至Deploy映像目錄、以便在部署新叢集時使用。

開始之前

```
您必須知道安裝映像檔位於Deploy公用程式虛擬機器的哪個目錄。假設檔案位於系統管理員的主目錄中。
```
## 步驟

- 1. 使用SSH以系統管理員(admin)帳戶登入部署公用程式CLI。
- 2. 啟動Bash Shell:

shell bash

3. 將安裝映像檔放入映像目錄。

```
範例
```

```
tar -xf image v 93 install esx.tgz -C /opt/netapp/images/
```
顯示可用的安裝映像

您可以顯示ONTAP Select 在部署新叢集時可用的功能區影像。

## 步驟

1. 存取部署公用程式虛擬機器的線上文件網頁、然後使用系統管理員(admin)帳戶登入:

http://<FQDN|IP\_ADDRESS>/api/ui

使用部署虛擬機器的網域名稱或IP位址。

- 2. 瀏覽至頁面底部、按一下「部署」、然後按一下「\*取得/images"。
- 3. 按一下\*試用!\*以顯示可用ONTAP Select 的圖片。
- 4. 確認所需的映像可用。

# 移除部署的 **ONTAP Select** 映像

您可以在ONTAP Select 不再需要時、從部署管理公用程式的執行個體中移除不必要的影 像。

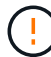

您不應移除ONTAP Select 叢集所使用的任何非影像。

關於這項工作

您可以移除ONTAP Select 目前未由叢集使用或計畫用於未來叢集部署的舊版不含任何資訊的影像。

#### 步驟

- 1. 使用SSH以系統管理員(admin)帳戶登入部署公用程式CLI。
- 2. 顯示由部署管理的叢集、並記錄ONTAP 使用中的不實影像:

cluster show

請注意每種情況下的版本編號和Hypervisor平台。

3. 啟動Bash Shell:

shell bash

4. 顯示所有可用ONTAP Select 的圖片:

ls -lh /opt/netapp/images

5. 選擇性地移除ESXi映像。

範例

rm -r /opt/netapp/images/DataONTAPv-9.3RC1-vidconsole-esx.ova

6. 使用ONTAP Select 版本早於版本的版本時、可選擇性地移除KVM映像。

## 範例

rm -r /opt/netapp/images/DataONTAPv-9.3RC1-serialconsole-kvm.raw.tar

# 恢復雙節點叢集的部署公用程式

如果由於某種原因而導致無法使用此功能、您將無法管理節點和叢集。ONTAP Select ONTAP Select此外、所有雙節點叢集都會喪失HA功能、因為部署所包含的中介服務無法 使用。如果發生不可恢復的故障、您必須恢復部署公用程式執行個體、才能還原管理和HA 功能。

開始之前

您應該先做好準備、再嘗試恢復部署公用程式的執行個體、以確保成功。

所需技能與資訊

您應該熟悉幾個管理程序、並擁有必要的資訊。

安裝部署虛擬機器

您必須能夠在ONTAP Select Hypervisor環境中安裝新的更新版的更新版的更新版本。

## 指令行介面**ONTAP**

您必須能夠登入ONTAP 到該叢集的CLI、ONTAP Select 並使用Shell介面。

部署公用程式組態備份的可用度

您必須判斷是否有來自故障部署公用程式執行個體的組態資料備份、該執行個體包含ONTAP Select 了雙節點叢 集。您的備份可能不包含叢集。

還原部署組態的備份

您應該能夠還原部署組態資料的備份、視所使用的還原程序而定。

原始部署虛擬機器的**IP**位址

您必須知道故障的原始部署公用程式虛擬機器的IP位址。

#### 儲存容量授權

您必須判斷是否使用容量資源池或容量層授權。如果您使用容量集區授權、則必須在還原或還原部署執行個體之 後、重新安裝每個容量集區授權。

## 決定要使用的恢復程序

您必須決定恢復ONTAP Select 某個執行個體時要使用的程序。您的決定取決於您是否備份來自原始故障部署公 用程式的組態資料、該公用程式包含ONTAP Select 了雙節點叢集。

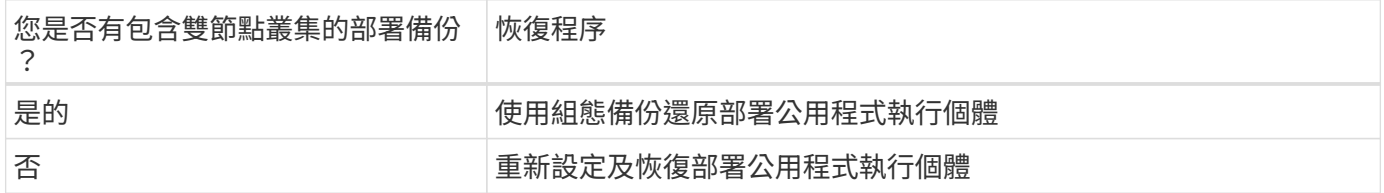

## 使用組態備份還原部署公用程式執行個體

如果您有包含雙節點叢集的失敗部署公用程式執行個體備份、您可以將組態資料還原至新的部署虛擬機器執行個 體。然後、您必須執行ONTAP Select 額外的組態來完成恢復、將兩個節點放在一個叢集內。

### 開始之前

您必須備份原始故障部署虛擬機器的組態資料、其中包含雙節點叢集。您必須能夠登入ONTAP 雙節點叢集 的CLI、並知道ONTAP 兩個節點的名稱。

關於這項工作

由於還原的組態備份包含雙節點叢集、因此在新的部署公用程式虛擬機器中、會重新建立協調器iSCSI目標和信 箱。

步驟

- 1. 準備ONTAP Select 一套全新的示例的示例:
	- a. 安裝新的部署公用程式虛擬機器。
	- b. 將部署組態從先前的備份還原至新的虛擬機器。

如需安裝與還原程序的詳細資訊、請參閱相關工作。

- 2. 登入ONTAP 到位在現象雙節點叢集的指令行介面。ONTAP Select
- 3. 進入進階權限模式:

set adv

4. 如果新部署虛擬機器的IP位址與原始部署虛擬機器不同、您必須移除舊的中介iSCSI目標並新增目標:

```
storage iscsi-initiator remove-target -node * -target-type mailbox
storage iscsi-initiator add-target -node <node1 name> -label mediator
-target-type mailbox -target-portal <ip address> -target-name <target>
storage iscsi-initiator add-target -node <node2 name> -label mediator
-target-type mailbox -target-portal <ip address> -target-name <target>
```
。 <ip\_address> 參數是新部署虛擬機器的 IP 位址。

這些命令可讓ONTAP Select 各個節點探索新部署公用程式虛擬機器上的信箱磁碟。

5. 確定中介磁碟的名稱:

disk show -container-type mediator

6. 將信箱磁碟指派給兩個節點:

```
disk assign -disk <mediator-disk1-name> -owner <node1-name>
disk assign -disk <mediator-disk2-name> -owner <node2-name>
```
## 7. 確認已啟用儲存容錯移轉:

storage failover show

完成後

如果您使用容量集區授權、則必須重新安裝每個容量集區授權。如需其他詳細資料、請參閱重新安裝容量資源池 授權\_。

重新設定及恢復部署公用程式執行個體

如果您沒有包含雙節點叢集的失敗部署公用程式執行個體備份、則必須在新的部署虛擬機器中設定中介iSCSI目 標和信箱。然後、您必須執行ONTAP Select 額外的組態來完成恢復、將兩個節點放在一個叢集內。

開始之前

您必須擁有新部署公用程式執行個體的中介目標名稱。您必須能夠登入ONTAP 雙節點叢集的CLI、並知 道ONTAP 兩個節點的名稱。

關於這項工作

您可以選擇性地將組態備份還原至新的部署虛擬機器、即使該虛擬機器不包含雙節點叢集。由於雙節點叢集並非 以還原方式重新建立、因此您必須透過ONTAP Select 部署的「支援資訊」線上文件網頁、將中介iSCSI目標和 信箱手動新增至新的部署公用程式執行個體。您必須能夠登入雙節點叢集、並知道ONTAP 兩個節點的名稱。

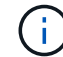

恢復程序的目標是將雙節點叢集還原至正常狀態、以便執行正常的HA接管和恢復作業。

步驟

- 1. 準備ONTAP Select 一套全新的示例的示例:
	- a. 安裝新的部署公用程式虛擬機器。
	- b. (可選)將部署組態從先前的備份還原至新的虛擬機器。

如果還原先前的備份、新的部署執行個體將不會包含雙節點叢集。如需安裝與還原程序的詳細資訊、請 參閱相關資訊一節。

- 2. 登入ONTAP 到位在現象雙節點叢集的指令行介面。ONTAP Select
- 3. 進入進階權限模式:

set adv

4. 取得中介iSCSI目標名稱:

storage iscsi-initiator show -target-type mailbox

5. 存取新部署公用程式虛擬機器的線上文件網頁、然後使用admin帳戶登入:

http://<ip\_address>/api/ui

您必須使用部署虛擬機器的IP位址。

- 6. 按一下\*「媒體」、然後按「Get /Mediator\*」。
- 7. 按一下\*試用!\*以顯示由部署維護的協調器清單。

記下所需中介執行個體的ID。

- 8. 按一下\*「媒體」、然後按「POST」\*。
- 9. 請提供「中介人ID的值。
- 10. 按一下旁邊的 \* 模型 \* iscsi\_target 並填寫名稱值。

使用iqn\_name參數的目標名稱。

11. 按一下\*「試試看!\*」以建立協調器iSCSI目標。

如果申請成功、您將會收到HTTP狀態代碼200。

12. 如果新部署虛擬機器的IP位址與原始部署虛擬機器不同、您必須使用ONTAP CLI移除舊的中介iSCSI目標、 並新增新目標:

storage iscsi-initiator remove-target -node \* -target-type mailbox storage iscsi-initiator add-target -node <node1 name> -label mediator -target-type mailbox -target-portal <ip address> -target-name <target> storage iscsi-initiator add-target -node <node2 name> -label mediatortarget-type mailbox -target-portal <ip\_address> -target-name <target>

。 <ip\_address> 參數是新部署虛擬機器的 IP 位址。

這些命令可讓ONTAP Select 各個節點探索新部署公用程式虛擬機器上的信箱磁碟。

1. 確定中介磁碟的名稱:

disk show -container-type mediator

2. 將信箱磁碟指派給兩個節點:

disk assign -disk <mediator-disk1-name> -owner <node1-name>

disk assign -disk <mediator-disk2-name> -owner <node2-name>

3. 確認已啟用儲存容錯移轉:

storage failover show

完成後

如果您使用容量集區授權、則必須重新安裝每個容量集區授權。如需其他詳細資料、請參閱重新安裝容量集區授 權。

### 相關資訊

• ["](https://docs.netapp.com/zh-tw/ontap-select-9111/task_install_deploy.html)[安裝](https://docs.netapp.com/zh-tw/ontap-select-9111/task_install_deploy.html)[ONTAP Select](https://docs.netapp.com/zh-tw/ontap-select-9111/task_install_deploy.html) [部署](https://docs.netapp.com/zh-tw/ontap-select-9111/task_install_deploy.html)["](https://docs.netapp.com/zh-tw/ontap-select-9111/task_install_deploy.html)

- ["](#page-17-0)[將部署組態資料](#page-17-0)[還原](#page-17-0)[至新的虛擬機器](#page-17-0)["](#page-17-0)
- ["](https://docs.netapp.com/zh-tw/ontap-select-9111/task_adm_licenses.html#reinstalling-a-capacity-pool-license)[重](https://docs.netapp.com/zh-tw/ontap-select-9111/task_adm_licenses.html#reinstalling-a-capacity-pool-license)[新安裝容量集](https://docs.netapp.com/zh-tw/ontap-select-9111/task_adm_licenses.html#reinstalling-a-capacity-pool-license)[區](https://docs.netapp.com/zh-tw/ontap-select-9111/task_adm_licenses.html#reinstalling-a-capacity-pool-license)[授權](https://docs.netapp.com/zh-tw/ontap-select-9111/task_adm_licenses.html#reinstalling-a-capacity-pool-license)["](https://docs.netapp.com/zh-tw/ontap-select-9111/task_adm_licenses.html#reinstalling-a-capacity-pool-license)

## 版權資訊

Copyright © 2024 NetApp, Inc. 版權所有。台灣印製。非經版權所有人事先書面同意,不得將本受版權保護文件 的任何部分以任何形式或任何方法(圖形、電子或機械)重製,包括影印、錄影、錄音或儲存至電子檢索系統 中。

由 NetApp 版權資料衍伸之軟體必須遵守下列授權和免責聲明:

此軟體以 NETAPP「原樣」提供,不含任何明示或暗示的擔保,包括但不限於有關適售性或特定目的適用性之 擔保,特此聲明。於任何情況下,就任何已造成或基於任何理論上責任之直接性、間接性、附隨性、特殊性、懲 罰性或衍生性損害(包括但不限於替代商品或服務之採購;使用、資料或利潤上的損失;或企業營運中斷),無 論是在使用此軟體時以任何方式所產生的契約、嚴格責任或侵權行為(包括疏忽或其他)等方面,NetApp 概不 負責,即使已被告知有前述損害存在之可能性亦然。

NetApp 保留隨時變更本文所述之任何產品的權利,恕不另行通知。NetApp 不承擔因使用本文所述之產品而產 生的責任或義務,除非明確經過 NetApp 書面同意。使用或購買此產品並不會在依據任何專利權、商標權或任何 其他 NetApp 智慧財產權的情況下轉讓授權。

本手冊所述之產品受到一項(含)以上的美國專利、國外專利或申請中專利所保障。

有限權利說明:政府機關的使用、複製或公開揭露須受 DFARS 252.227-7013(2014 年 2 月)和 FAR 52.227-19(2007 年 12 月)中的「技術資料權利 - 非商業項目」條款 (b)(3) 小段所述之限制。

此處所含屬於商業產品和 / 或商業服務(如 FAR 2.101 所定義)的資料均為 NetApp, Inc. 所有。根據本協議提 供的所有 NetApp 技術資料和電腦軟體皆屬於商業性質,並且完全由私人出資開發。 美國政府對於該資料具有 非專屬、非轉讓、非轉授權、全球性、有限且不可撤銷的使用權限,僅限於美國政府為傳輸此資料所訂合約所允 許之範圍,並基於履行該合約之目的方可使用。除非本文另有規定,否則未經 NetApp Inc. 事前書面許可,不得 逕行使用、揭露、重製、修改、履行或展示該資料。美國政府授予國防部之許可權利,僅適用於 DFARS 條款 252.227-7015(b)(2014 年 2 月)所述權利。

商標資訊

NETAPP、NETAPP 標誌及 <http://www.netapp.com/TM> 所列之標章均為 NetApp, Inc. 的商標。文中所涉及的所 有其他公司或產品名稱,均為其各自所有者的商標,不得侵犯。